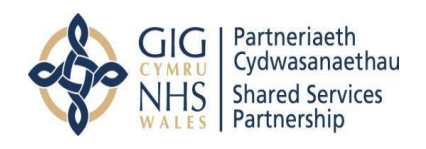

**LJRLDatix** 

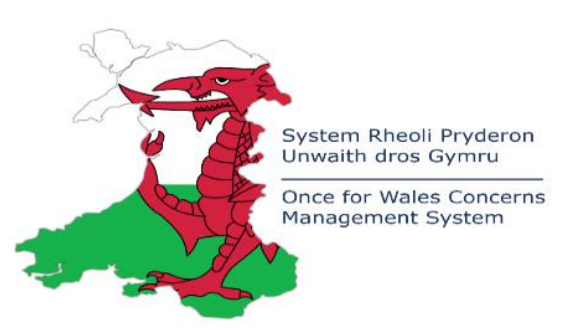

Once for Wales Concerns Management System

# Datix Cymru

# Community Pharmacy Patient Safety Incident Reporting and Management

Quick Reference User Guide

V3A April 2023

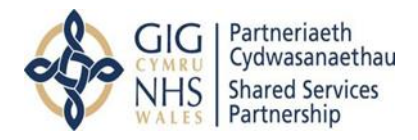

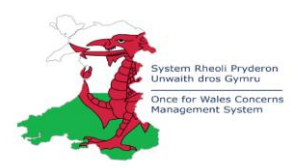

# **Contents**

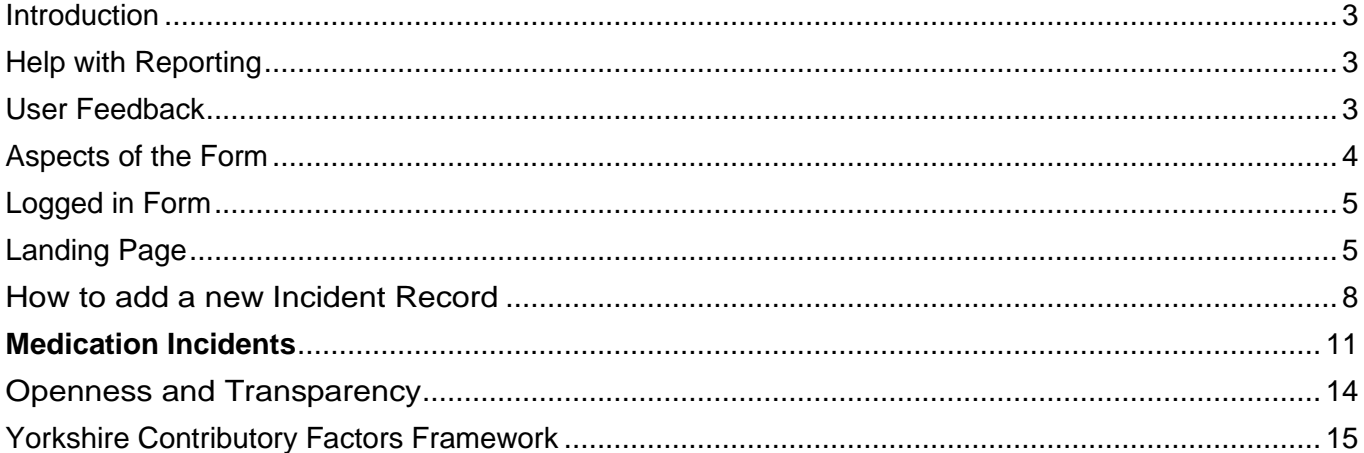

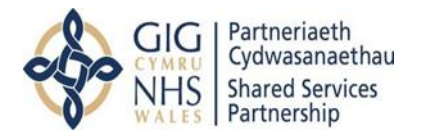

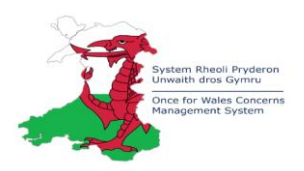

#### <span id="page-2-0"></span>Introduction

Community pharmacies are required under the Clinical Governance requirements for community pharmacies in Wales to report appropriate patient safety incidents.

From the 1st of April 2023, as part of the Health and Social Care (Quality and Engagement) (Wales) Act 2020, Primary Care Contractors are also required to capture and report on occasions where the Duty of Candour is triggered. Primary Care Contractors must notify the relevant Health Board of occurrences where the Duty of Candour is triggered in respect of the health care they provide under a contract or other arrangement.

Website access: **Pharmacy - [NHS Wales Shared Services Partnership](https://nwssp.nhs.wales/a-wp/primary-care-wales-incident-reporting/pharmacy/)** 

The Once for Wales Concerns Management System (Datix Cymru) provides a consistent Cloud based solution for incident reporting across NHS Wales and was launched on 1 April 2021. This revised approach to incident reporting has been agreed by Welsh Government, supported by the Once for Wales Concerns Management Central Team based in NHS Wales Shared Services Partnership (NWSSP).

# <span id="page-2-1"></span>Help with Reporting

The Once for Wales Concerns Management Central Team are based in NHS Wales Shared Services Partnership (NWSSP) and will host the website. If you have any queries regarding the reporting process or any technical issues, please contact:

[OnceForWales.CMS@wales.nhs.uk](mailto:OnceForWales.CMS@wales.nhs.uk) – this inbox is monitored Monday to Friday 0900-1700.

#### <span id="page-2-2"></span>User Feedback

We would be pleased to receive any feedback on the reporting process to inform improvements please email the Once for Wales Concerns Management Central Team:

[OnceForWales.CMS@wales.nhs.uk](mailto:OnceForWales.CMS@wales.nhs.uk)

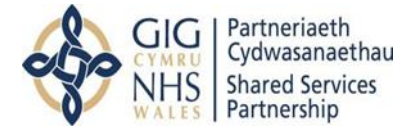

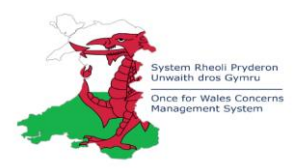

## <span id="page-3-0"></span>Aspects of the Form

- $\star$  This icon indicates that a field is mandatory, and you are required to complete it before saving or submitting the form.
- $\blacksquare$  This icon indicates that the field you are completing is a dropdown list. Clicking this icon will allow you to select the relevant option(s).
- This icon indicates a date field. Clicking the icon will allow you to select a date from a calendar, or you can simply type the date in using the dd/mm/yyyy format.
- Any field that shows this icon next to it indicates that there is additional information available to help you complete it correctly. Click the icon to view the additional guidance.
- In a multi-select field, where you can choose more than one option from a dropdown, clicking this icon will remove the currently selected value(s)

H Save button

#### Accessing the Form

The website contains links to the Health Boards Datix Cymru reporting systems. The bespoke Incident Reporting Form can be accessed by a URL link via Nadex or a logged-out form.

#### Link to logged out access

Access for colleagues with no login details/ Nadex is also via the website and link to the logged-out form. Incidents can still be reported and submitted but there is reduced functionality via this route e.g., the Master Patient Index (MPI) is not searchable, and the reporter will not be able to go back in the system and view the submitted report.

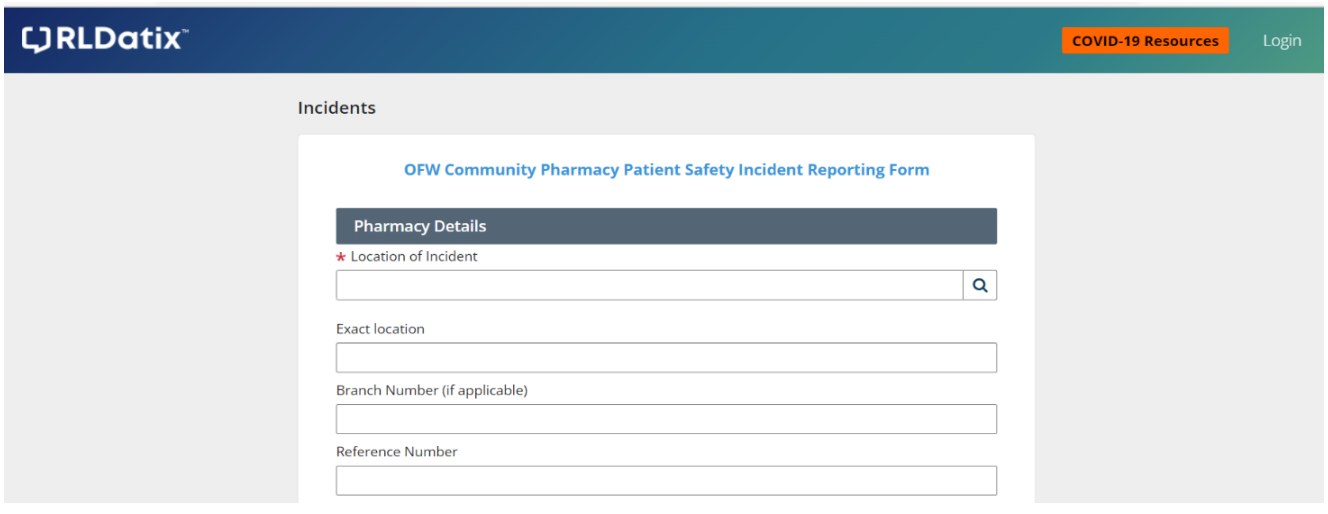

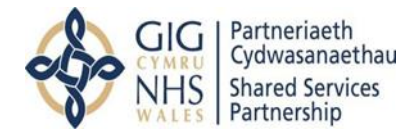

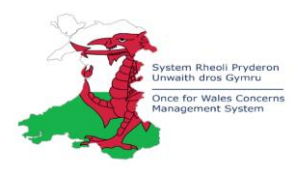

# <span id="page-4-0"></span>Logged in Form

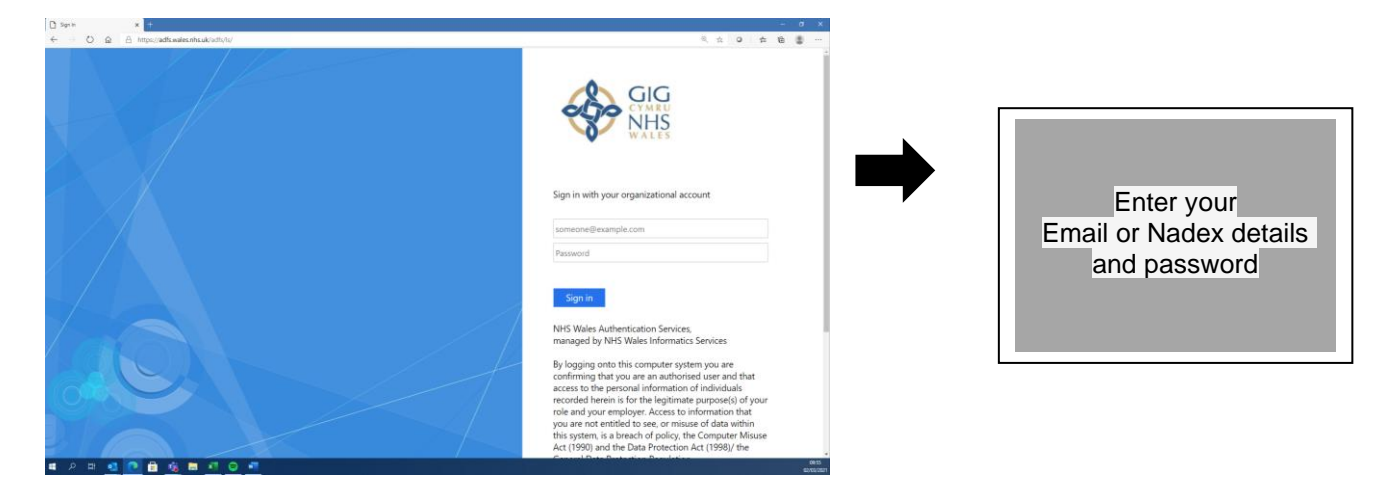

#### <span id="page-4-1"></span>Landing Page

When you login to the Incident Reporting and Management functionality you will be presented with the landing page below, the status area contains all the tools necessary to add a new record, manage a record and produce statistical and listing reports.

- 1. The left-hand navigation panel contains all the tools necessary to add a new incident, manage a record and produce statistical and listing reports.
- 2. The status area records where the incident record sits within the workflow.
- 3. Pinned queries allow instant access to the most frequently used searches.

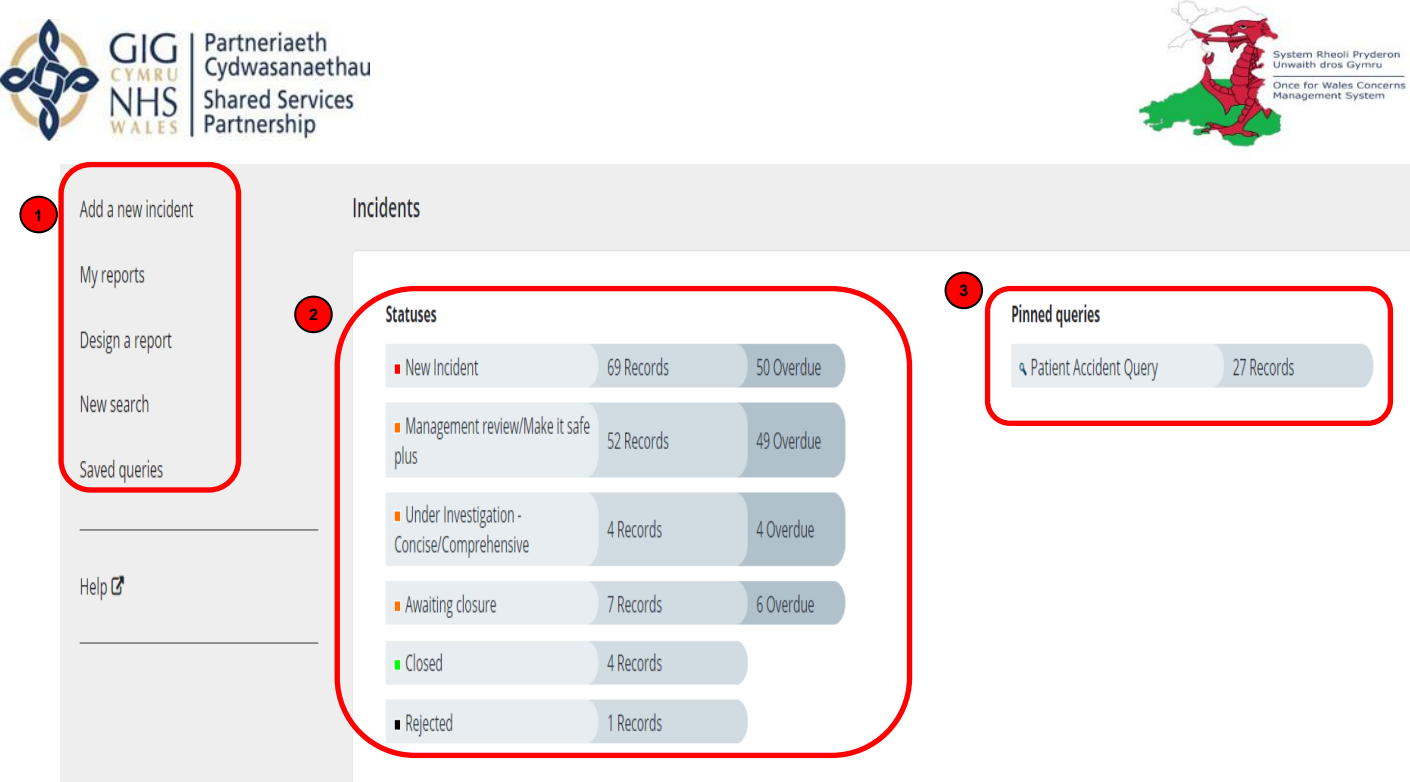

The below table provides the information that is displayed on the landing page:

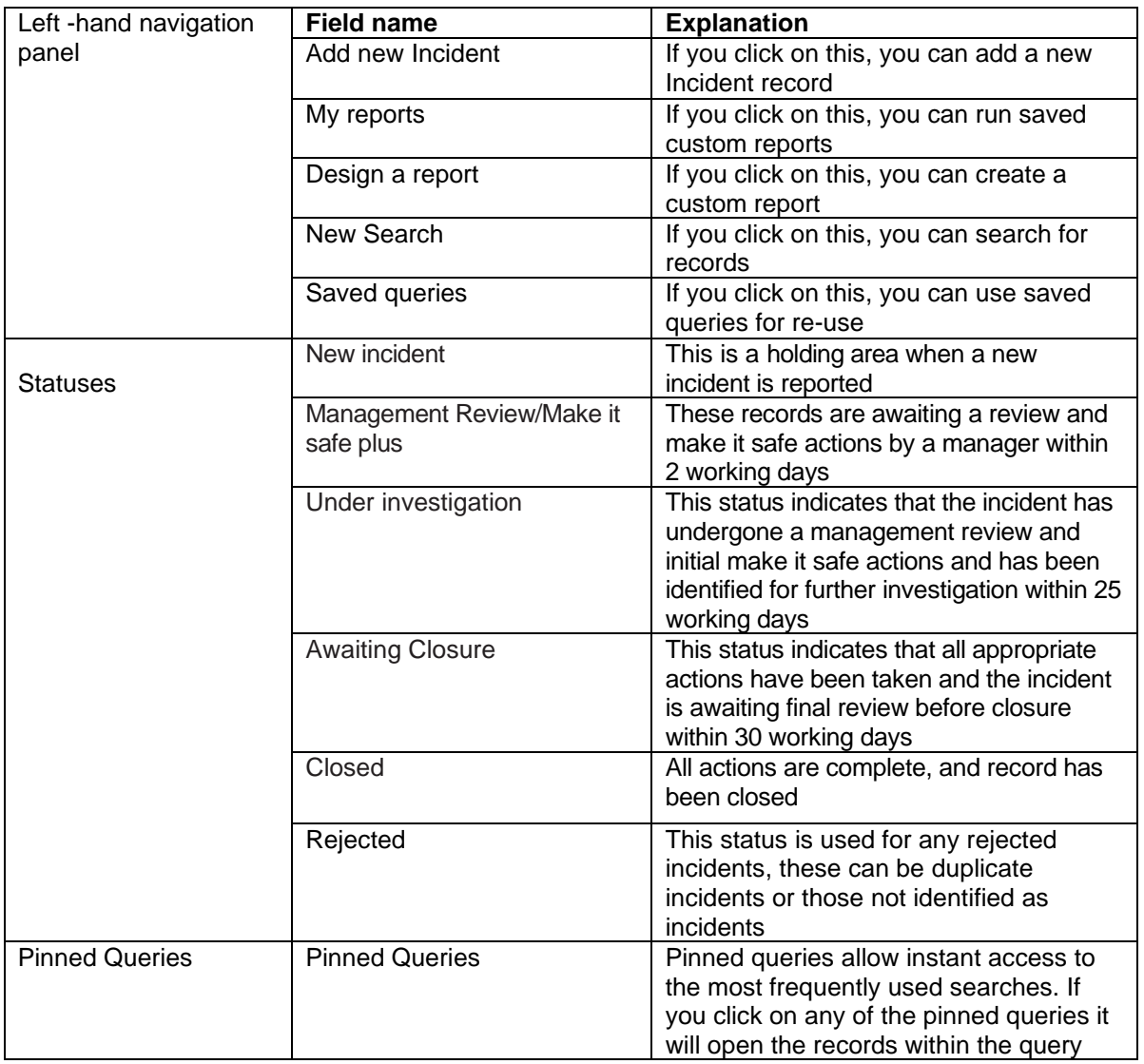

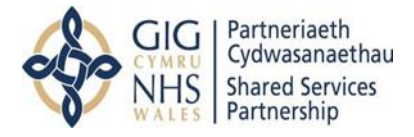

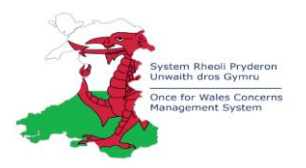

If you click on any of the status areas, it will take you to a listing page. The records displayed can be sorted by clicking on any column heading. Select the record you wish to view by clicking on any of the numbers/words.

The below table provides the information that is displayed on the landing page:

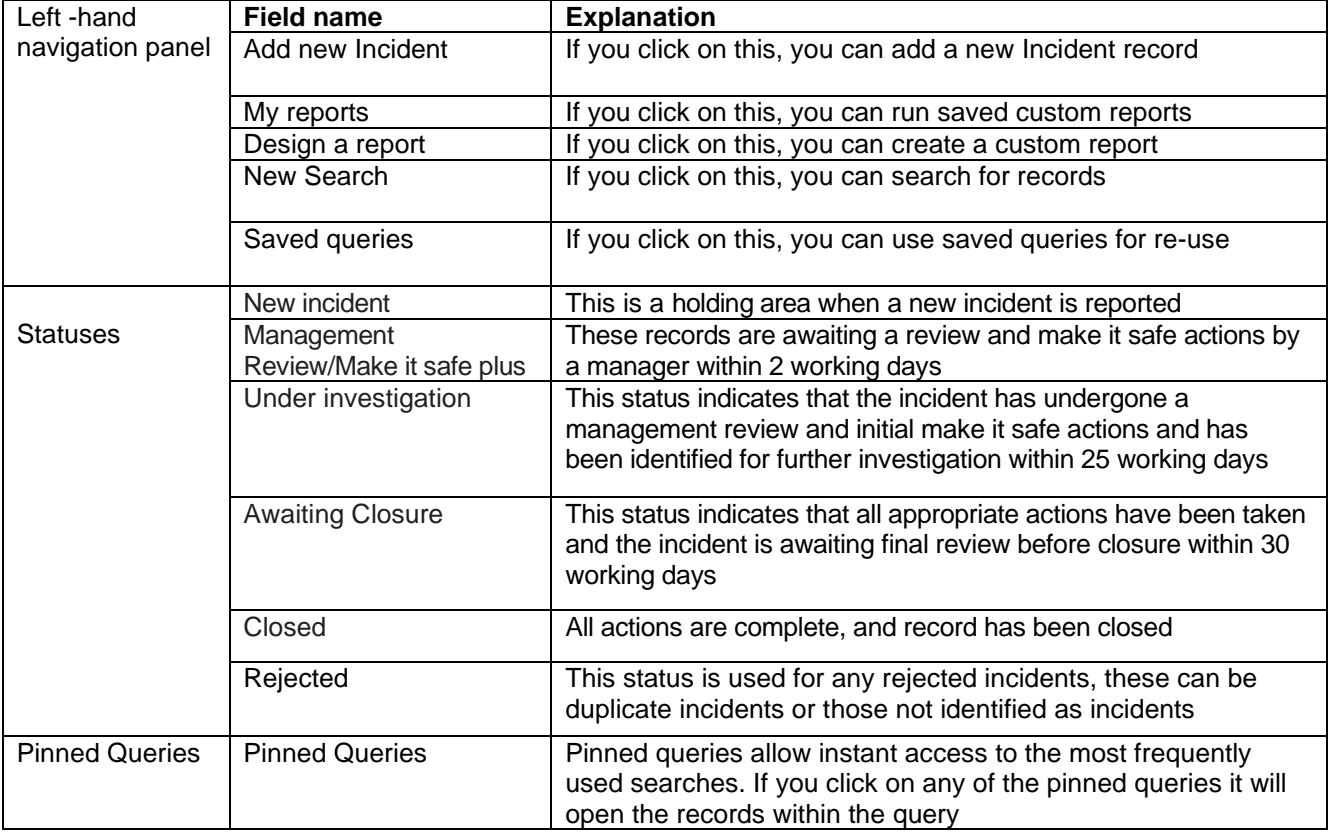

If you click on any of the status areas, it will take you to a listing page. The records displayed can be sorted by clicking on any column heading. Select the record you wish to view by clicking on any of the numbers/words.

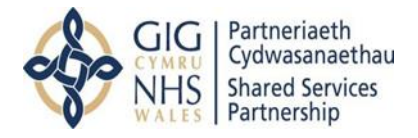

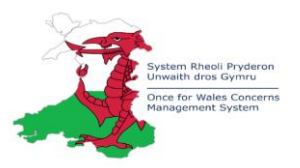

# <span id="page-7-0"></span>How to add a new incident Record

If you logged out of the system you can click on the link to the reporting form.

If you are logged into the system, please:

- 1. Click Capture > Incidents in the top application menu.
- 2. Click Add new Incident in the left-hand navigation menu.

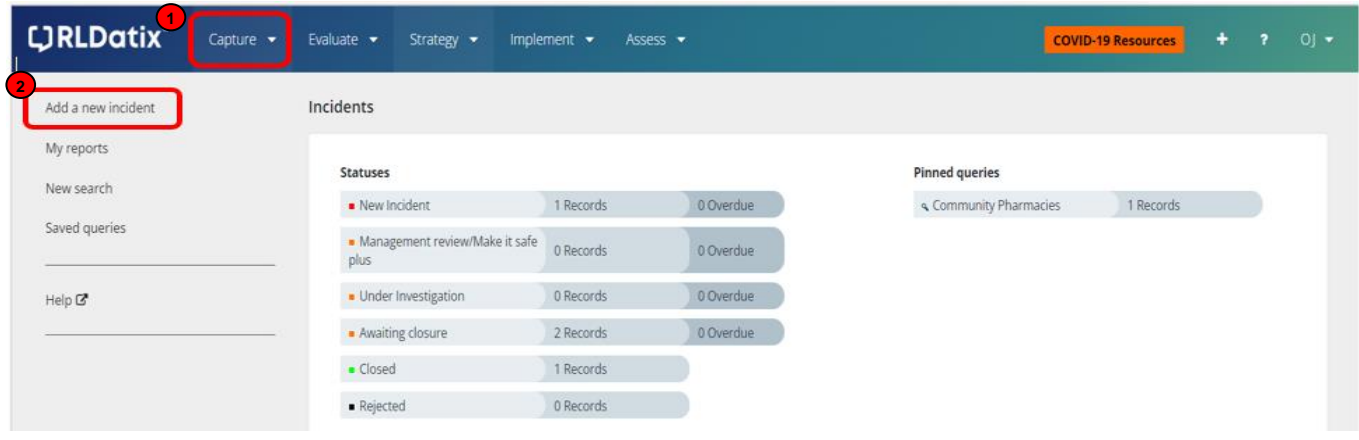

Enter the information for the incident record ensuring all mandatory fields are completed.

 The fields that you are required to complete to add a new Incident record are described in the table below, this includes the section names, field names, descriptors and what type of incident information will display what fields within the reporting form:

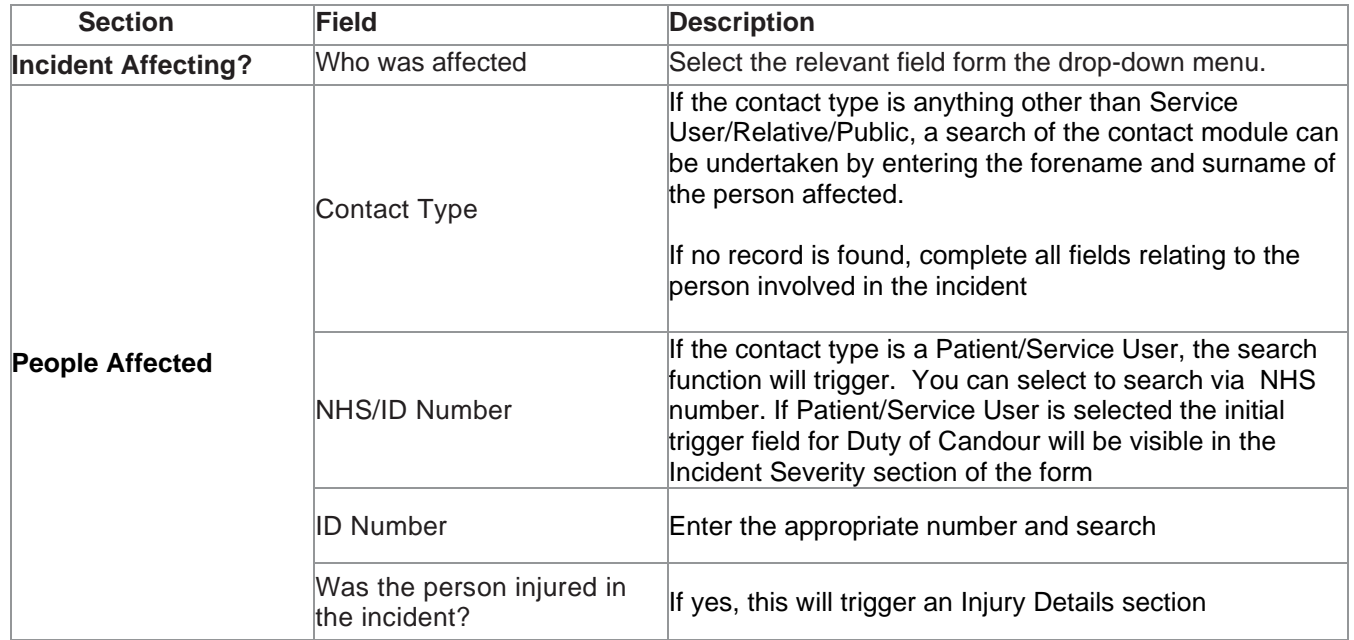

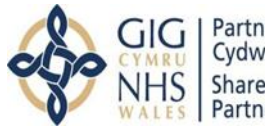

Partneriaeth<br>Cydwasanaethau<br>Shared Services<br>Partnership

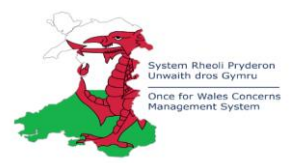

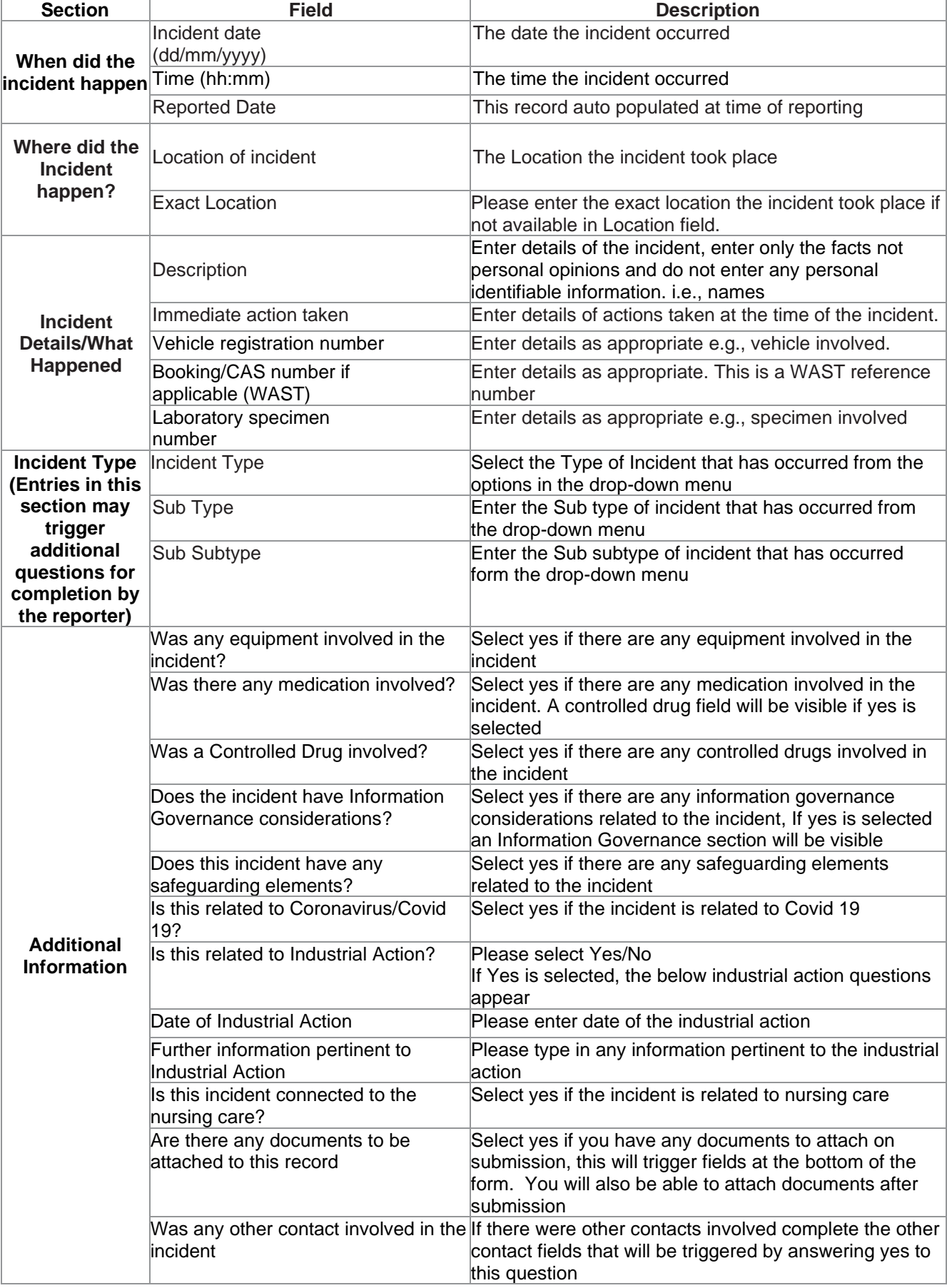

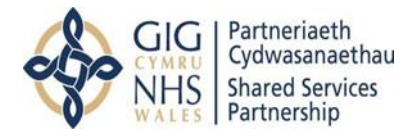

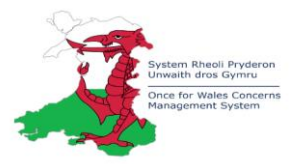

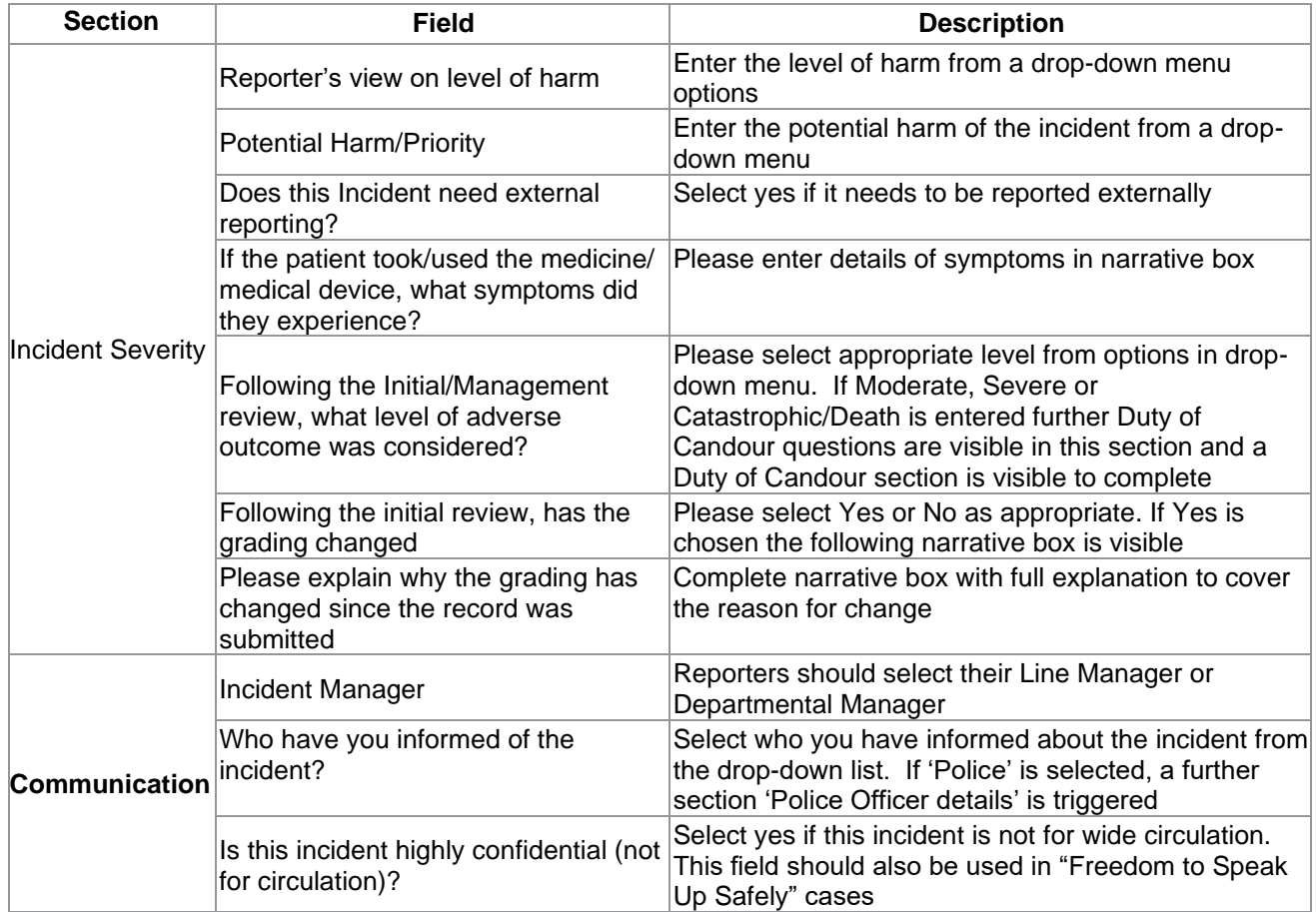

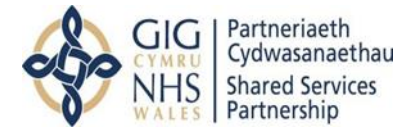

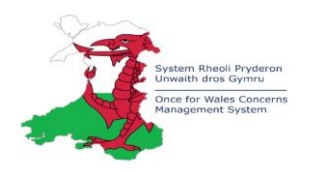

## <span id="page-10-0"></span>Medication Incidents

You can record incidents that involve medication in two ways. Either via incident type or by indicating medication was involved.

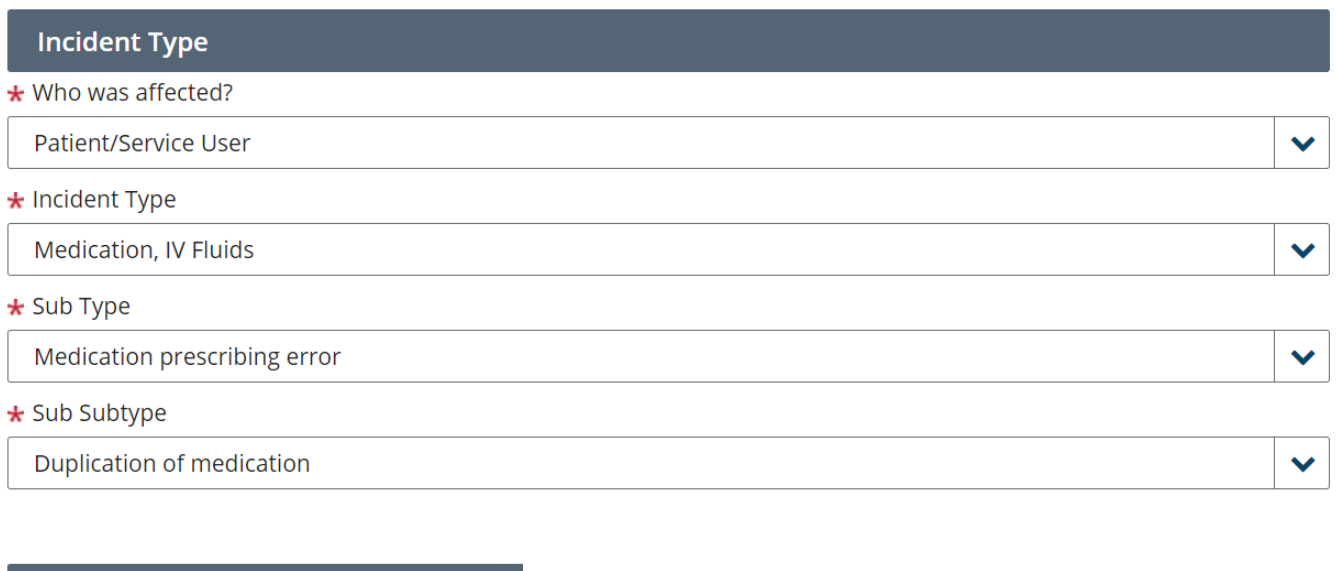

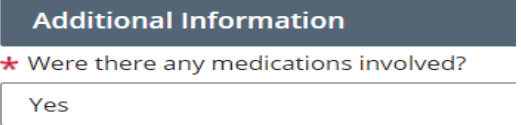

When medication has been indicated in the incident a medication form triggers on the reporting form (overleaf).

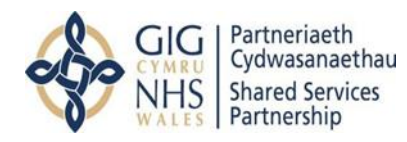

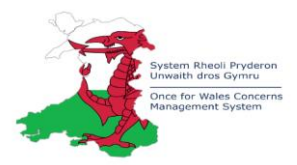

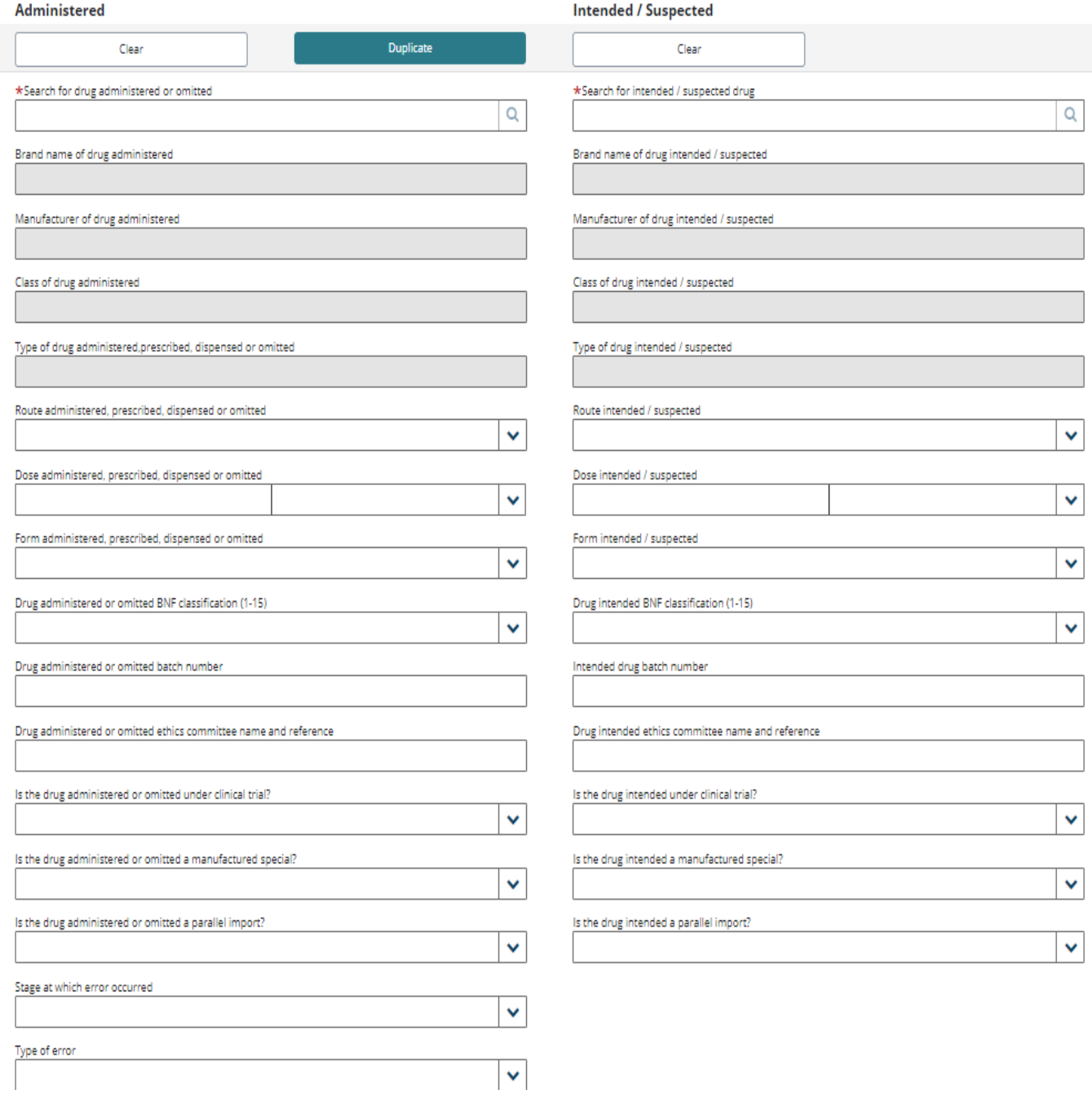

You can search for the administered medication and the intended.

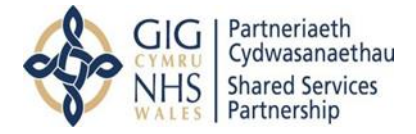

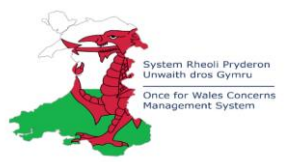

If you are unable to find the medication you require to report, please complete the section below the medication table:

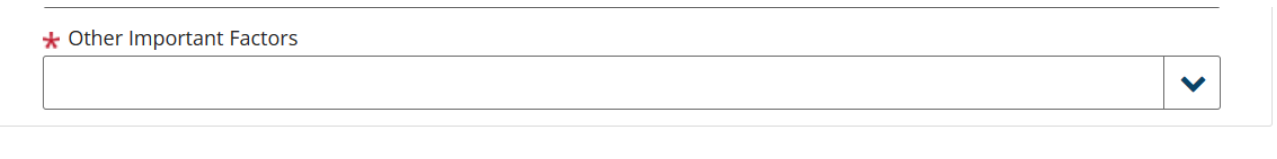

**New Medication** 

Please add medication below, if you are unable to find name in medication section

A radio button allows the Reporter to indicate if the medication involved is a controlled drug.

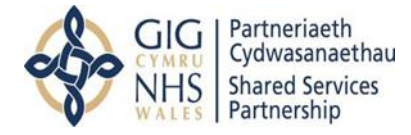

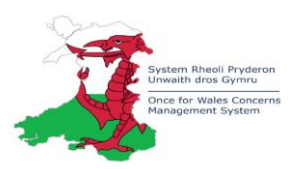

# <span id="page-13-0"></span>Openness and Transparency

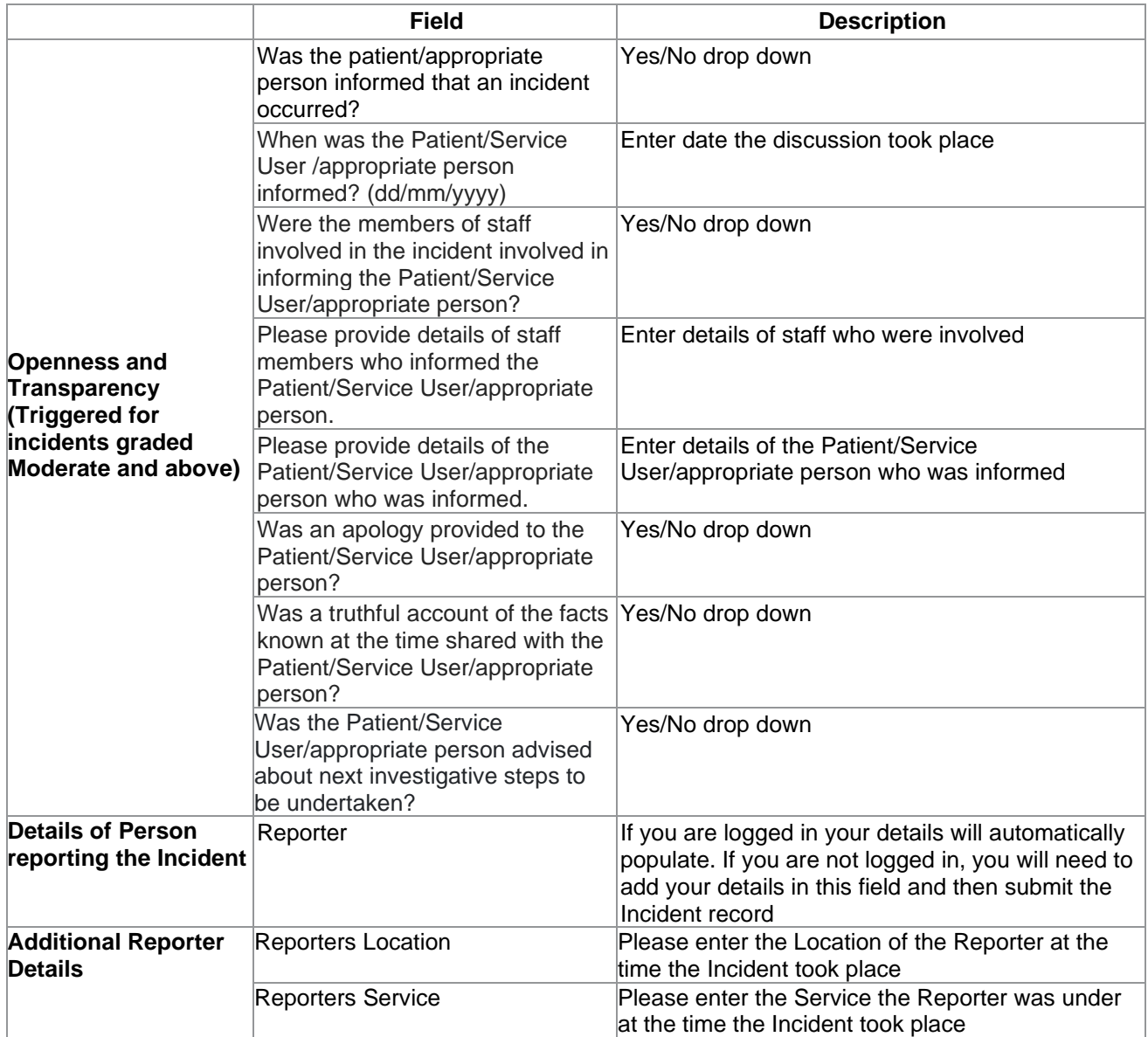

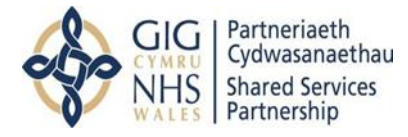

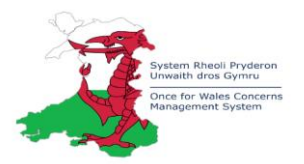

# <span id="page-14-0"></span>Yorkshire Contributory Factors Framework

What were the apparent contributing factors? The form contains the Yorkshire Contributory Classification Framework\* in 5 domains with a conclusion for completion. If Yes or Maybe is selection a further narrative box will be visible to capture more detail for each question.

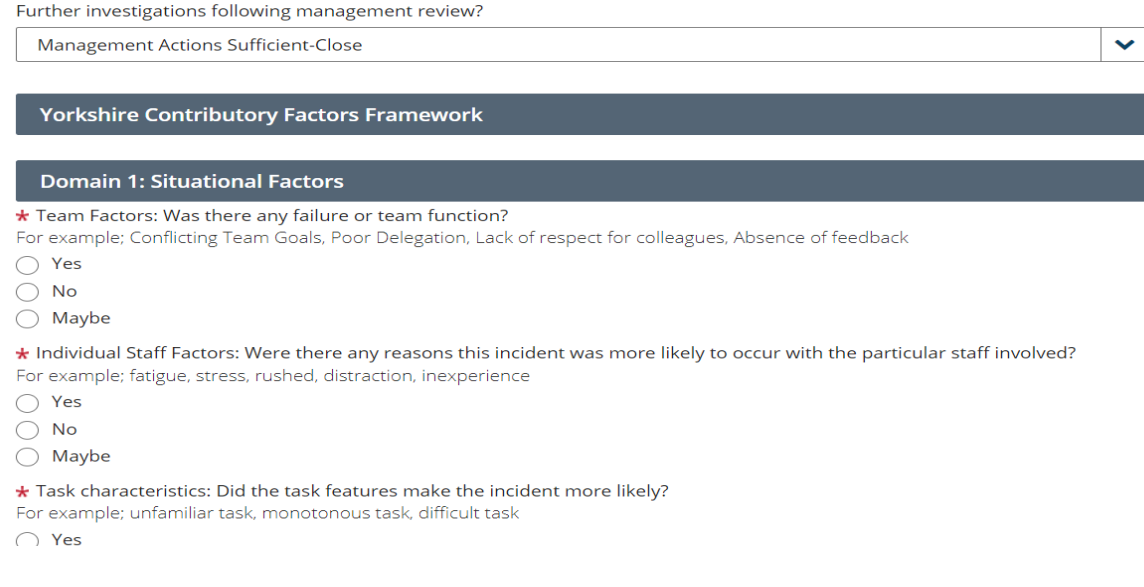

#### \* Acknowledgement to the Yorkshire and Humber Improvement Academy\*

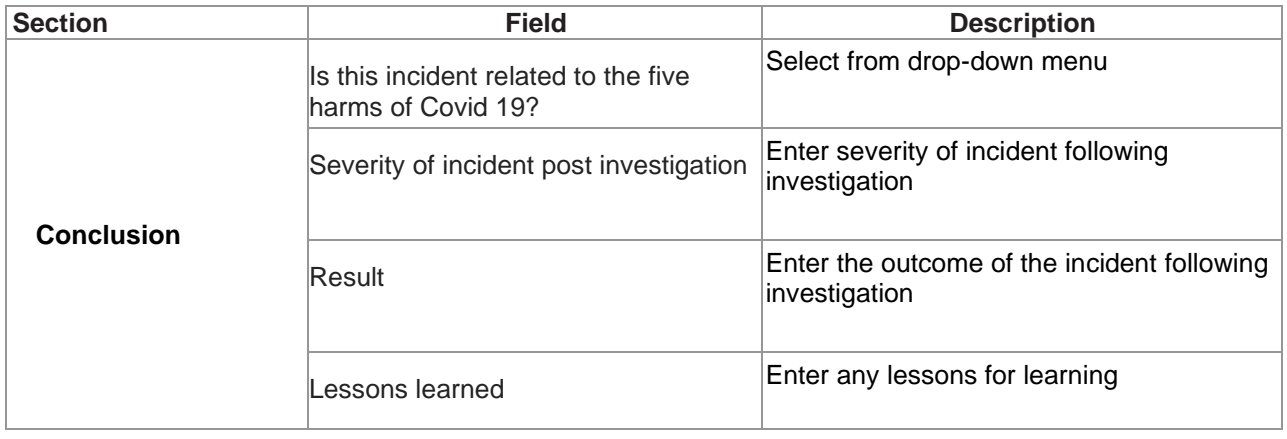